# **Crossing 1.0.0**

## **1.0 Introduzione**

Crossing è un software per la creazione semiautomatica di oggetti sonori, basato sulla sintesi additiva. L'aspetto generale del software alla sua apertura è quello riportato in figura 1.1. La finestra risulta divisa in tre zone:

- 1. Objects
- 2. Project
- 3. Spectrum

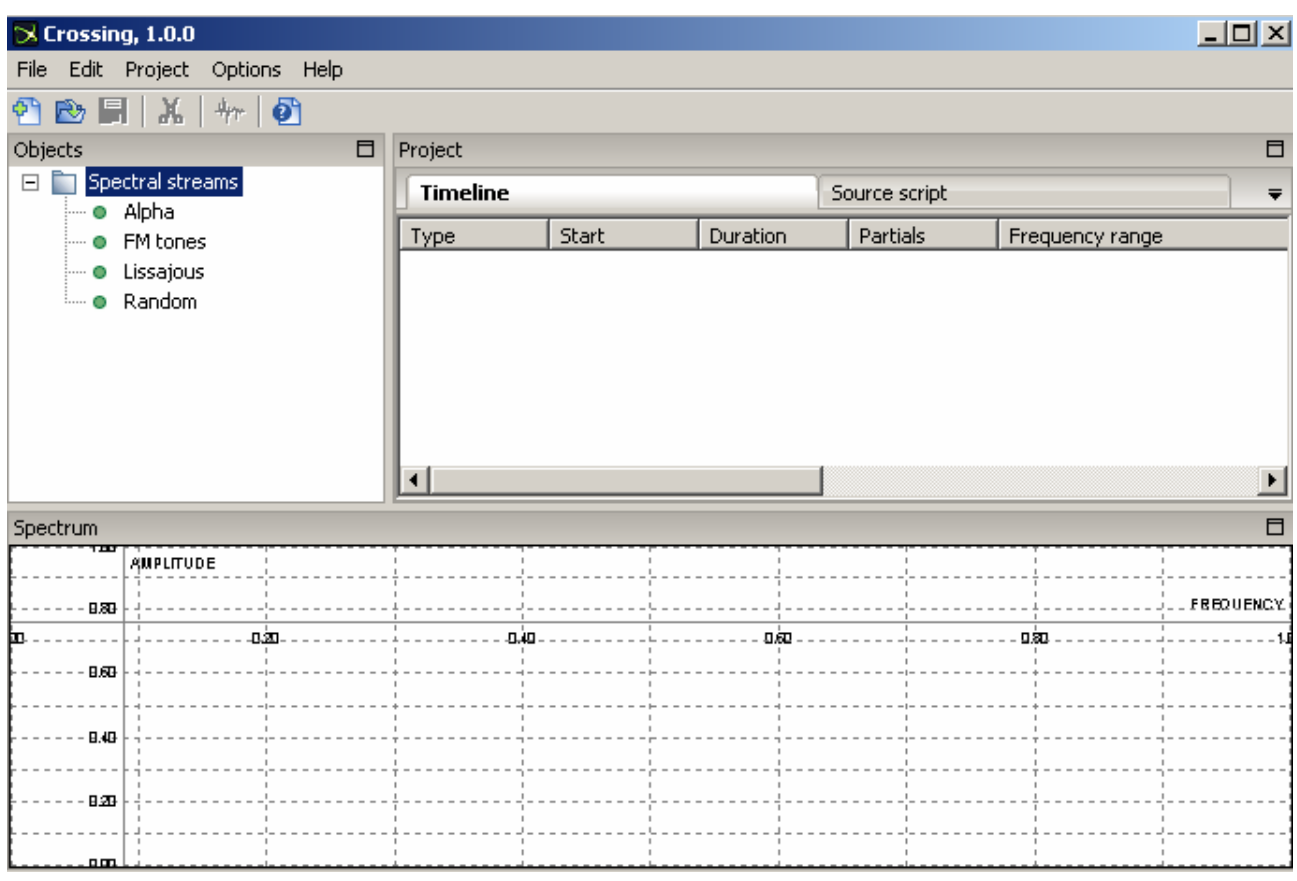

**Figura 1.1: come appare il software Crossing alla sua apertura.** 

La zona *Objects* è quella in cui è possibile scegliere il tipo di oggetto sonoro da inserire, doppio cliccando sul nome corrispondente.

La zona *Project* è divisa in due parti: la parte *Timeline* è quella in cui verrà visualizzato l'elenco degli spectral stream (oggetti) inseriti e la parte *Source code* che è quella in cui compare il corrispondente codice in formato testuale.

La zona *Spectrum* è quella in cui viene visualizzato lo spettro dell'oggetto sonoro.

I vari oggetti sonori (*Objects*) che si possono utilizzare prendono ciascuno il nome di Spectral stream.

#### **1.1 Spectral stream**

Ogni spectral stream va inteso come un "*mattone*", un oggetto sonoro autonomo che verrà poi sommato o no agli altri spectral stream per realizzare il file audio finale attraverso l'operazione "*Render timeline to disk*". Si tratta di un oggetto sonoro autonomo e determinato sulla base di alcune caratteristiche (parametri) che vengono descritte dall'utente attraverso un'apposita dialogbox dal nome "*Spectral Stream Designer*" che presenta l'aspetto riportato in figura 1.2.

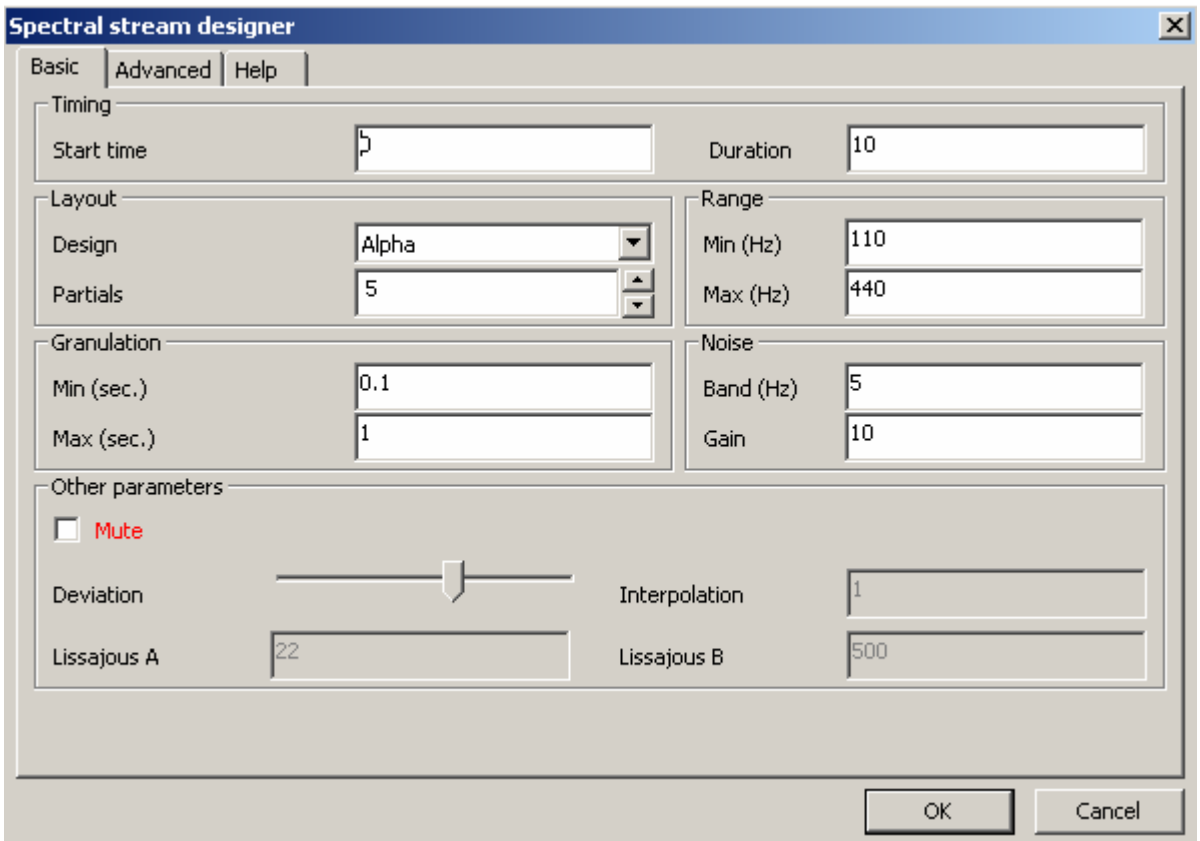

**Figura 1.2: la dialog-box "Spectral stream designer".** 

Questi mattoni sonori in realtà possono essere costituiti da un unico suono o da più *grani sonori* che si susseguono nel tempo secondo il concetto di *granulazione*. Si ha granulazione quando la durata dei grani è minore della durata totale dell'oggetto sonoro e si avranno tanti più grani quanto grande è la differenza tra durata del grano e durata complessiva dell'oggetto sonoro. Si può in questo modo passare dall'avere a disposizione suoni lunghi (fasce sonore) a suoni impulsivi brevi (note) avendo a disposizione una tavolozza ampia di gesti possibili: note lunghe singole, note brevi, granulazione.

Esistono 4 tipi fondamentali di Spectral streams:

- *Alpha*
- *FM tones*
- *Lissajous*
- *Random*

I vari tipi di Spectral stream condividono tutta una serie di *parametri comuni* che devono essere definiti per ognuno di essi e per tutti. Esistono poi degli attributi e parametri che si attivano e devono quindi essere definiti solo per un particolare tipo di Spectral stream: chiameremo questi *parametri caratteristici o specifici* del dato Spectral stream.

Così per esempio utilizzando lo Spectral stream di tipo Alpha si attiverà il parametro "*Interpolation*" che sarà specifico di questo tipo. Utilizzando lo Spectral stream Lissajous si attiveranno invece due caselle dal nome "*Lissajous A*" e "*Lissajous B*" che saranno abilitate solo per questo dato oggetto sonoro.

Tutti e 4 i tipi di Spectral stream condivideranno invece i *parametri comuni*.

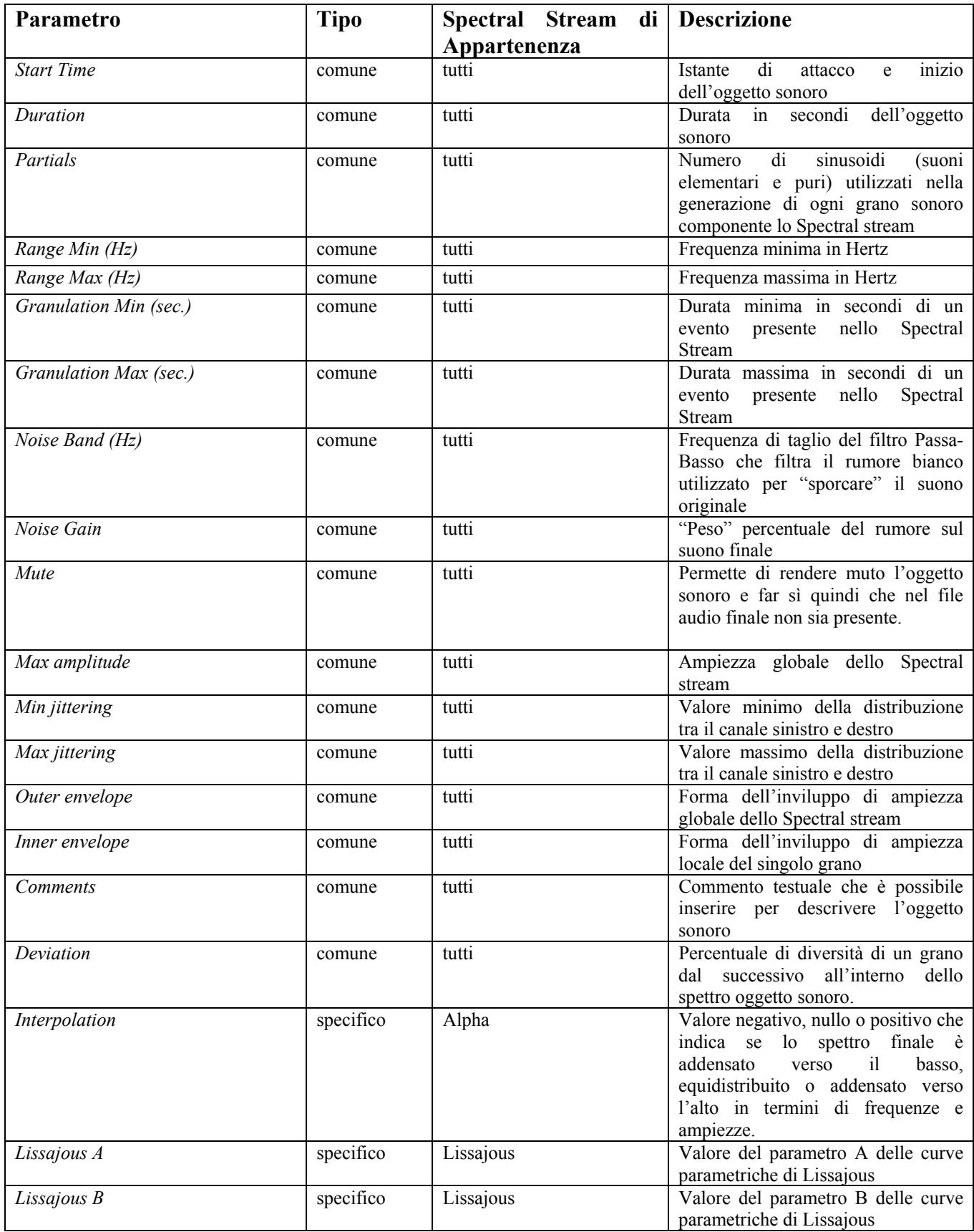

# **Alpha**

Lo spectral stream Alpha produce un suono attraverso la sintesi additiva di sinusoidi (parziali). Si attiva doppio cliccando sul nome Alpha nel riquadro "*Objects*" o dal menù *Object* $\rightarrow$ Add spectral *stream (Ctrl-J).* La dialog-box che serve per definire le caratteristiche dello spectral stream appare come in figura 1.3.

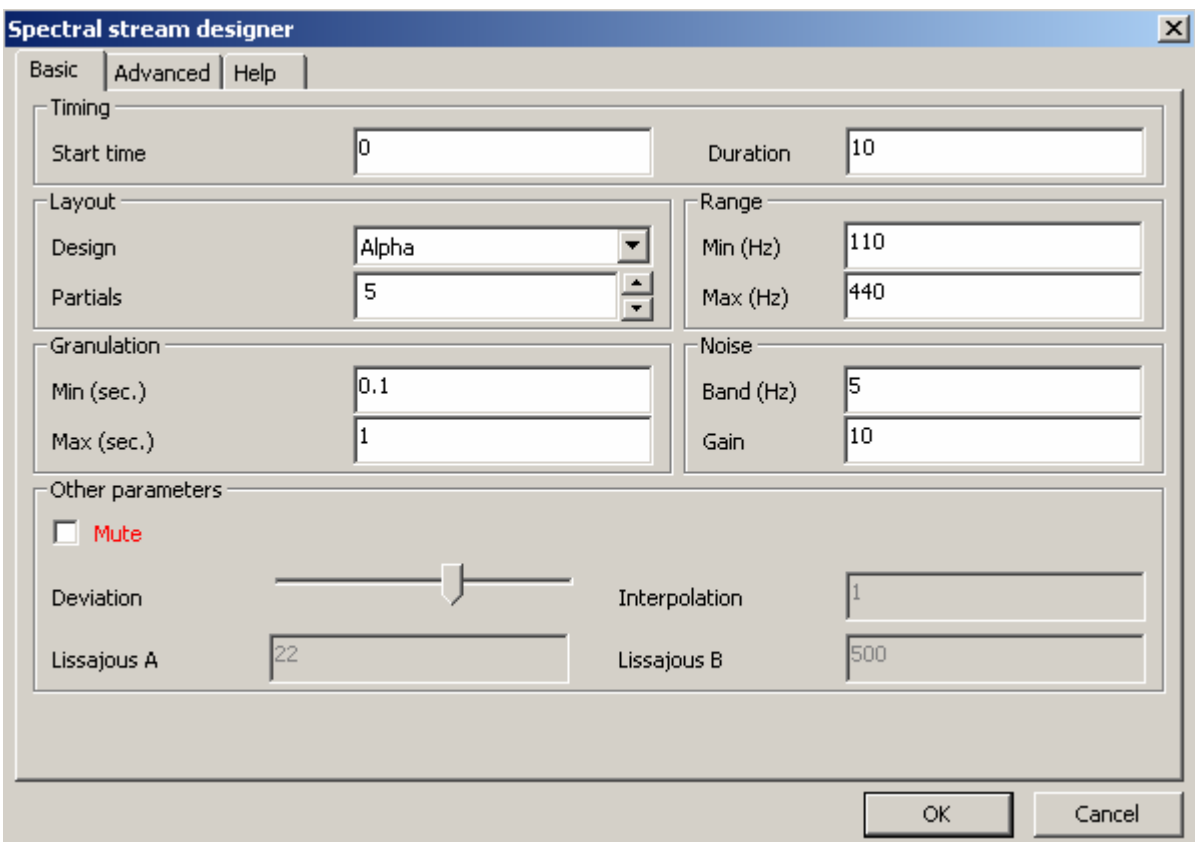

**Figura 1.3: la dialog-box "Spectral stream designer" per lo spectral stream Alpha.** 

Per ogni oggetto Alpha è necessario definire i seguenti campi:

- 1. Start Time: inizio
- 2. Duration: durata
- 3. Partials: numero di sinusoidi utilizzate
- 4. Range (Min-Max): frequenza minima e frequenza massima tra cui verranno scelte le frequenze delle varie parziali. (Nel caso in cui Min range e Max range coincidano la frequenza sarà determinata univocamente).
- 5. Granulation (Min-Max): durata minima e massima dei grani che verranno creati. (Nel caso in cui la durata minima sia maggiore o uguale alla durata complessiva dell'evento verrà creato un unico grano.

6. Noise (Band-Gain): banda di frequenza e incidenza del rumore con cui viene "sporcato" il suono originario.

Il campo *INTERPOLATION* è specifico dello Spectral stream *Alpha* e permette di agire sulla distribuzione delle frequenze e delle ampiezze che generano l'oggetto sonoro (Spectral stream), nel senso che un valore negativo genererà uno spettro compresso verso la parte iniziale e più rado nelle frequenze alte, un valore positivo determinerà meno frequenze basse ed un maggiore addensamento verso l'alto ed un valore nullo genererà una distribuzione equispaziata.

Per esempio utilizzando 10 parziali tra 100 e1000 Hz con il valore di *Interpolation* pari a 0 le frequenze utilizzate saranno: 100-200-300-400-500-600-700-800-900-1000 Hz.

Lo slider *Deviation*, variabile tra un valore minimo e massimo decide il grado di diversità (di durata, frequenze, ampiezze) tra un grano sonoro e i successivi all'interno dello stesso Spectral stream nel caso in cui ne vengano generati più di uno, cosa che dipende dalla combinazione dei parametri *Duration* e *Granulation*.

Quando il parametro *Granulation Min* è minore del parametro *Duration* infatti vengono generati due o più grani fino a ricoprire la durata totale dello Spectral Stream. Per esempio con il parametro Duration posto al valore 10 secondi e Granulation Min posto al valore 1 secondo e Granulation Max posto a 2 secondi, verranno generati grani sonori di durata compresa tra 1 secondo e 2 secondi fino a ricoprire una durata di 10 secondi totali. Sarà il valore dello slider Deviation a stabilire se tali grani saranno tutti uguali tra loro (slider alla estrema sinistra) o tutti molto diversi (slider alla destra).

Nel pannello *Advanced* si può inoltre intervenire sull'ampiezza globale dello spectral stream, agendo sullo slider *Max amplitude*, e sulla distribuzione spaziale (canale destro-sinistro) dello spectral stream agendo sugli sliders *Min jittering/Max jittering*.

#### **FM tones.**

Lo spectral stream *FM tones* produce un oggetto sonoro attraverso la sintesi additiva di sinusoidi (parziali) distribuite nello spettro in maniera tale da riprodurre l'effetto di una modulazione di frequenza (FM). Si attiva doppio cliccando sul nome *FM tones* nel riquadro "*Objects*" o dal menù  $Object \rightarrow$ Add spectral stream (Ctrl-J). La dialog-box che serve per definire le caratteristiche dello spectral stream appare come in figura 1.4.

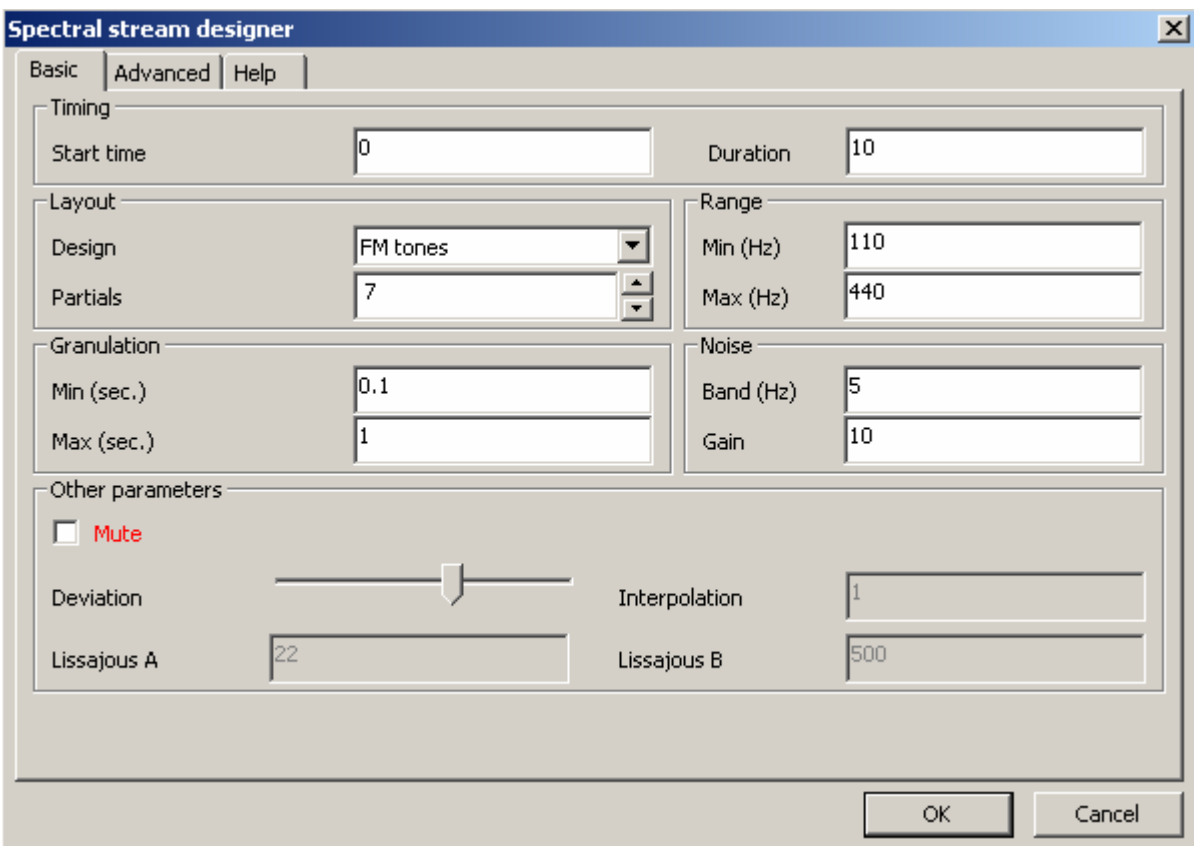

**Figura 1.4: la dialog-box "Spectral stream designer" per lo spectral stream FM tones.** 

Per ogni oggetto FM tones è necessario definire i seguenti campi:

- 1. Start Time: inizio.
- 2. Duration: durata.
- 3. Partials: numero di sinusoidi utilizzate.
- 4. Range (Min-Max): frequenza minima e frequenza massima tra cui verranno scelte le frequenze delle varie parziali. (Nel caso in cui Min range e Max range coincidano la frequenza sarà determinata univocamente).
- 5. Granulation (Min-Max): durata minima e massima dei grani che verranno creati. (Nel caso in cui la durata minima sia maggiore della metà della durata complessiva dell'evento verrà creato un unico grano.

6. Noise (Band-Gain): banda di frequenza e incidenza del rumore con cui viene "sporcato" il suono originario.

Lo slider *Deviation*, variabile tra un valore minimo e massimo decide il grado di diversità (di durata, frequenze, ampiezze) tra un grano sonoro e i successivi all'interno dello stesso Spectral stream nel caso in cui ne vengano generati più di uno, cosa che dipende dalla combinazione dei parametri *Duration* e *Granulation*.

Quando il parametro *Granulation Min* è minore del parametro *Duration* infatti vengono generati due o più grani fino a ricoprire la durata totale dello Spectral Stream. Per esempio con il parametro Duration posto al valore 10 secondi e Granulation Min posto al valore 1 secondo e Granulation Max posto a 2 secondi, verranno generati grani sonori di durata compresa tra 1 secondo e 2 secondi fino a ricoprire una durata di 10 secondi totali. Sarà il valore dello slider Deviation a stabilire se tali grani saranno tutti uguali tra loro (slider alla estrema sinistra) o tutti molto diversi (slider alla destra).

Nel pannello *Advanced* si può inoltre intervenire sull'ampiezza globale dello spectral stream, agendo sullo slider *Max amplitude*, e sulla distribuzione spaziale (canale destro-sinistro) dello spectral stream agendo sugli sliders *Min jittering/Max jittering*.

# **Lissajous.**

Lo spectral stream *Lissajous* produce un oggetto sonoro attraverso la sintesi additiva di sinusoidi le cui ampiezze e frequenze sono generate secondo le equazioni parametriche di Lissajous. Si attiva doppio cliccando sul nome *Lissajous* nel riquadro "Objects" o dal menù Object Add spectral *stream (Ctrl-J).* La dialog-box che serve per definire le caratteristiche dello spectral stream appare come in figura 1.5.

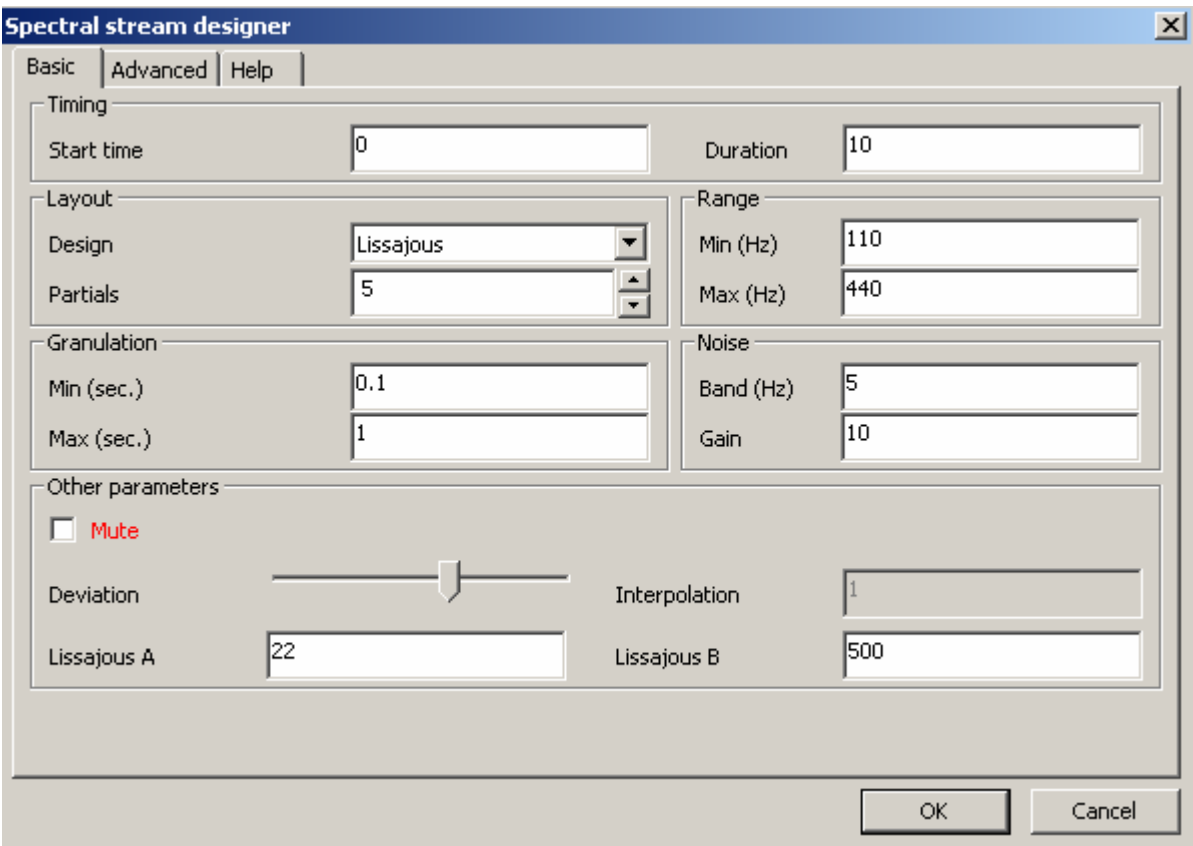

**Figura 1.5: la dialog-box "Spectral stream designer" per lo spectral stream Lissajous.** 

Per ogni oggetto Lissajous è necessario definire i seguenti campi:

- 1. Start Time: inizio.
- 2. Duration: durata.
- 3. Partials: numero di sinusoidi utilizzate.
- 4. Range (Min-Max): frequenza minima e frequenza massima tra cui verranno scelte in maniera random le frequenze delle varie parziali. (Nel caso in cui Min range e Max range coincidano la frequenza sarà determinata univocamente).
- 5. Granulation (Min-Max): durata minima e massima dei grani che verranno creati. (Nel caso in cui la durata minima sia maggiore della metà della durata complessiva dell'evento verrà creato un unico grano.
- 6. Noise (Band-Gain): banda di frequenza e incidenza del rumore con cui viene "sporcato" il suono originario.
- 7. Lissajous A: Valore del parametro A delle curve parametriche di Lissajous.
- 8. Lissajous B: Valore del parametro B delle curve parametriche di Lissajous.

Lo slider *Deviation*, variabile tra un valore minimo e massimo decide il grado di diversità (di durata, frequenze, ampiezze) tra un grano sonoro e i successivi all'interno dello stesso Spectral stream nel caso in cui ne vengano generati più di uno, cosa che dipende dalla combinazione dei parametri *Duration* e *Granulation*.

Quando il parametro *Granulation Min* è minore del parametro *Duration* infatti vengono generati due o più grani fino a ricoprire la durata totale dello Spectral Stream. Per esempio con il parametro Duration posto al valore 10 secondi e Granulation Min posto al valore 1 secondo e Granulation Max posto a 2 secondi, verranno generati grani sonori di durata compresa tra 1 secondo e 2 secondi fino a ricoprire una durata di 10 secondi totali. Sarà il valore dello slider Deviation a stabilire se tali grani saranno tutti uguali tra loro (slider alla estrema sinistra) o tutti molto diversi (slider alla destra).

Nel pannello *Advanced* si può inoltre intervenire sull'ampiezza globale dello spectral stream, agendo sullo slider *Max amplitude*, e sulla distribuzione spaziale (canale destro-sinistro) dello spectral stream agendo sugli sliders *Min jittering/Max jittering*.

# **Random.**

Lo spectral stream *Random* produce un oggetto sonoro attraverso la sintesi additiva di sinusoidi (parziali) distribuite nello spettro in maniera randomica tra una frequenza minima ed una massima specificate dall'utente.

Si attiva doppio cliccando sul nome Random nel riquadro "*Objects*" o dal menù *Object* $\rightarrow$ Add *spectral stream (Ctrl-J).* La dialog-box che serve per definire le caratteristiche dello spectral stream appare come in figura 1.6.

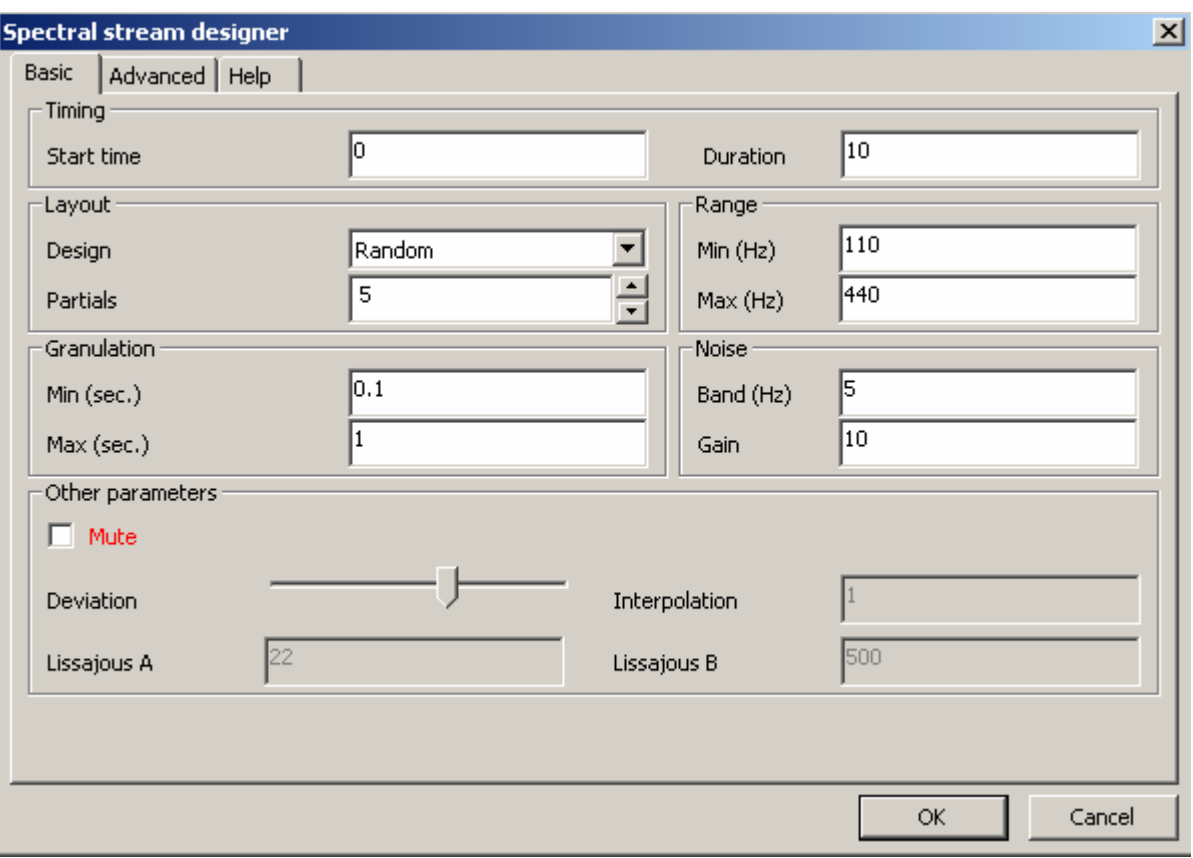

**Figura 1.6: la dialog-box "Spectral stream designer" per lo spectral stream Random.** 

Per ogni oggetto *Random* è necessario definire i seguenti campi:

- 1. Start Time: inizio.
- 2. Duration: durata.
- 3. Partials: numero di sinusoidi utilizzate.
- 4. Range (Min-Max): frequenza minima e frequenza massima tra cui verranno scelte in maniera random le frequenze delle varie parziali. (Nel caso in cui Min range e Max range coincidano la frequenza sarà determinata univocamente).
- 5. Granulation (Min-Max): durata minima e massima dei grani che verranno creati. (Nel caso in cui la durata minima sia maggiore della metà della durata complessiva dell'evento verrà creato un unico grano.
- 6. Noise (Band-Gain): banda di frequenza e incidenza del rumore con cui viene "sporcato" il suono originario.

Lo slider *Deviation*, variabile tra un valore minimo e massimo decide il grado di diversità (di durata, frequenze, ampiezze) tra un grano sonoro e i successivi all'interno dello stesso Spectral stream nel caso in cui ne vengano generati più di uno, cosa che dipende dalla combinazione dei parametri *Duration* e *Granulation*.

Quando il parametro *Granulation Min* è minore del parametro *Duration* infatti vengono generati due o più grani fino a ricoprire la durata totale dello Spectral Stream. Per esempio con il parametro Duration posto al valore 10 secondi e Granulation Min posto al valore 1 secondo e Granulation Max posto a 2 secondi, verranno generati grani sonori di durata compresa tra 1 secondo e 2 secondi fino a ricoprire una durata di 10 secondi totali. Sarà il valore dello slider Deviation a stabilire se tali grani saranno tutti uguali tra loro (slider alla estrema sinistra) o tutti molto diversi (slider alla destra).

Nel pannello *Advanced* si può inoltre intervenire sull'ampiezza globale dello spectral stream, agendo sullo slider *Max amplitude*, e sulla distribuzione spaziale (canale destro-sinistro) dello spectral stream agendo sugli sliders *Min jittering/Max jittering*.

# **1.2 Menu.**

#### **File**

Dal Menu *File*, è possibile creare un nuovo progetto (*New*), aprire un progetto già esistente (*Open*), salvare un progetto aperto (*Save, Save as*), uscire dal programma (*Exit*).

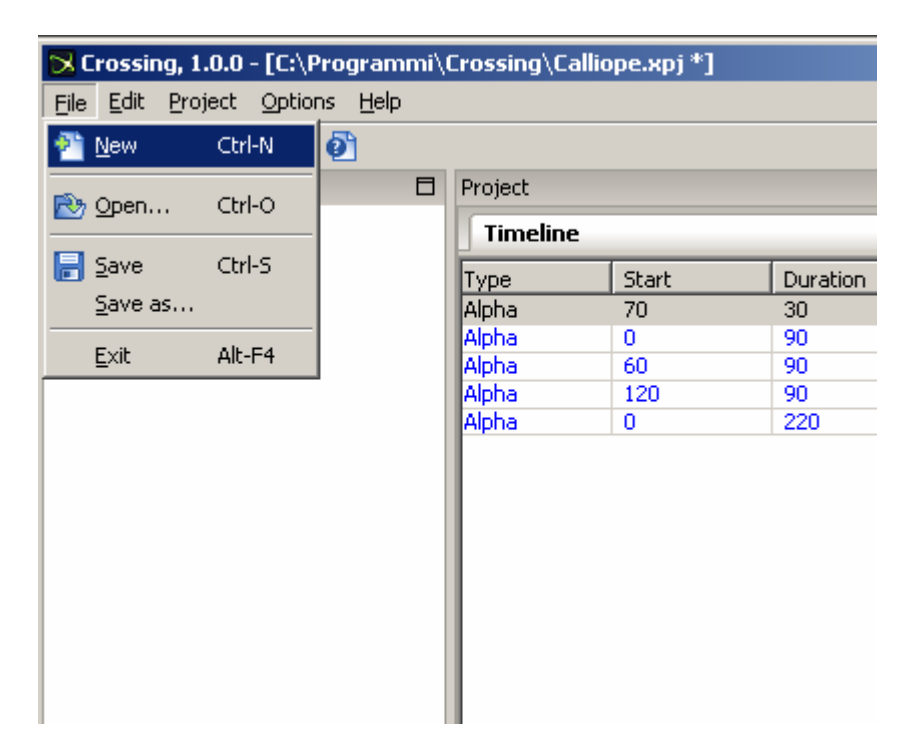

**Figura 1.7: il Menu File.** 

### **Edit**

Dal Menu *Edit* è possibile modificare un oggetto sonoro (*Modify selected objetc*), cancellare un oggetto sonoro (*Delete selected object*), rendere muto un oggetto (*Toggle mute on object*), filtrare l'oggetto sonoro per ottenere un oggetto sonoro consonante secondo un rapporto impostato dall'utente (*Filter for consonance*) o cancellare tutti gli oggetti (*Delete all*).

| "> Crossing, 1.0.0 - [C:\Programmi\Crossing\Calliope.xpj *] |                              |                                                |                  |       |          |       |          |
|-------------------------------------------------------------|------------------------------|------------------------------------------------|------------------|-------|----------|-------|----------|
| Eile                                                        |                              | Project Options Help<br>Edit                   |                  |       |          |       |          |
| ሩን                                                          | Modify selected object Enter |                                                |                  |       |          |       |          |
| Objer                                                       |                              | Delete selected object<br>Canc                 |                  |       | iect     |       |          |
| $\boxminus$<br>f                                            |                              | Toggle mute on object<br>Filter for consonance | Ctrl-M<br>Ctrl-K |       | limeline |       |          |
|                                                             |                              |                                                |                  |       | þΘ       | Start | Duration |
|                                                             |                              | Delete all<br>Random                           |                  |       | ha       | 70    | 30       |
|                                                             |                              |                                                |                  |       | ha       | 0     | 90       |
|                                                             |                              |                                                |                  | Alpha |          | 60    | 90       |
|                                                             |                              |                                                |                  | Alpha |          | 120   | 90       |
|                                                             |                              |                                                |                  | Alpha |          | ٥     | 220      |
|                                                             |                              |                                                |                  |       |          |       |          |

**Figura 1.8: il Menu Edit.** 

# **Project**

Dal Menu *Project* è possibile aggiungere uno spectral stream (*Add spectral stream*), creare il file audio wav risultante del progetto (*Render*).

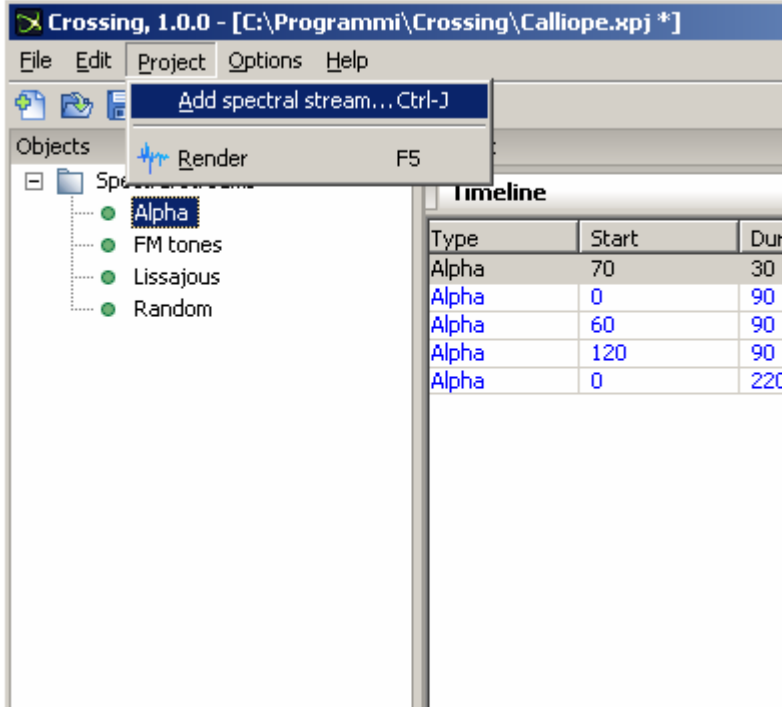

**Figura 1.9: il Menu Project.** 

### **Options**

Dal Menu *Options* è possibile modificare le preferenze (*Preferences*) come la Sample rate (SR, frequenza di campionamento) e resettare il layout del programma (*Reset layout*).

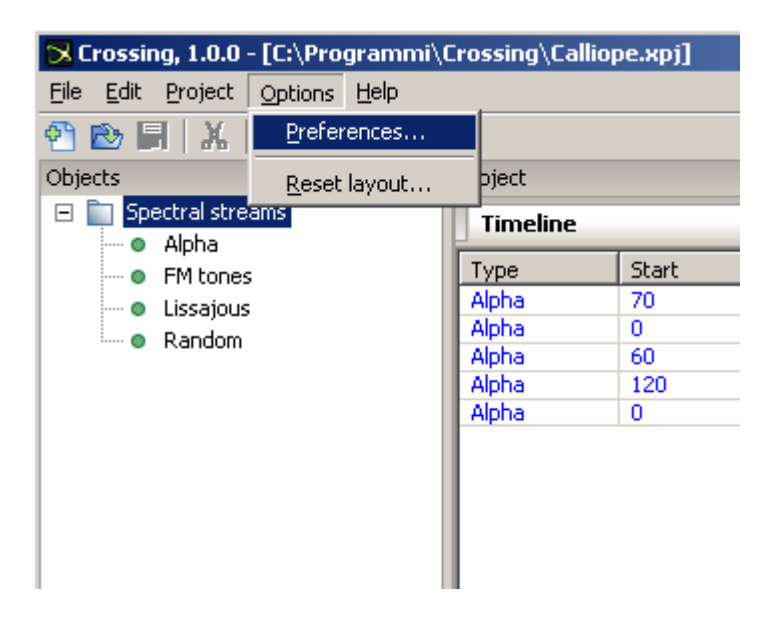

**Figura 1.10: il Menu Options.** 

## **1.3 Realizzare il file audio**

Per passare dal progetto Crossing (nomefile.xpj) al file audio (nomefile.wav) è necessario salvare il progetto dal *Menu File*, quindi eseguire il comando *Render* dal *Menu Project* > Render. Apparirà una finestra di dialogo come quella riportata in figura 1.11.

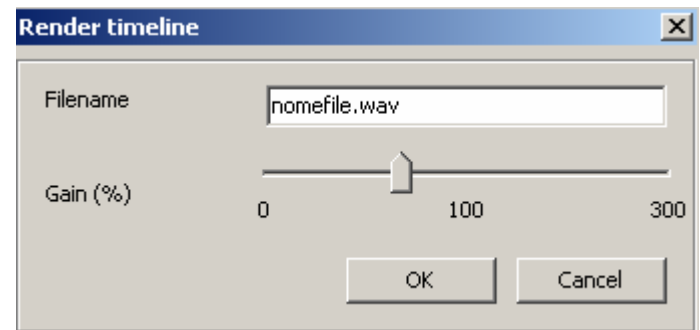

**Figura 1.11: la finestra di dialogo** *Render timeline***.** 

Sarà sufficiente digitare, nella casella *Filename*, il nome voluto prima dell'estensione .wav del file e nella stessa cartella in cui è stato istallato il programma Crossing verrà generato il file audio con quel nome (in questo caso nomefile.wav).

Sempre da questa dialog-box è possibile imporre un guadagno percentuale (*Gain%*) compreso tra lo 0-300% per regolare l'ampiezza finale totale del file audio, per evitare di avere file audio con ampiezza eccessiva (imporre un valore tra 0-100%) o troppo piccola (imporre un valore tra 100- 300%).